# SUNSHINE **PRIMARY CLUB**

## School Administrator Subscription

## Quick Start Guide 5 **Managing Your Renewal**

Managing your subscription from year to year necessitates either:

## Deleting, transferring and adding students

*or*

Deleting all the previous year's students and data

## OPTION 1: Managing Your Renewal via CSV File

Login as Admin and download the "Download School.csv" file.

- Fill out the fields for "Delete" (to delete existing students).
- Fill out the fields for "New Class" (to transfer existing students).
- Add new students, new classes or new teachers.
- Click the "Upload School.csv" button and import the revised file.

## OPTION 2: Managing Your Renewal Manually

This may be preferable for smaller numbers of students.

## OPTION 3: Delete and Start Again

You can delete all the students and their data and start with a completely new bulk upload of all new students for the new school year. All digital records (books read, activity results, recordings etc) will be deleted.

Read the following steps to learn more...

## OPTION 1: Managing Your Renewal via CSV File

At the end of the school year, the administrator can download a complete csv file that contains all the existing students and teachers.

There are two buttons in the Admin that are used to manage your renewal.

- 1. Download School.csv this downloads a csv file that contains the existing students and teachers. This file is used to set up the students and teachers for the new year.
- 2. Upload School.csv click this to locate and upload the modified file.

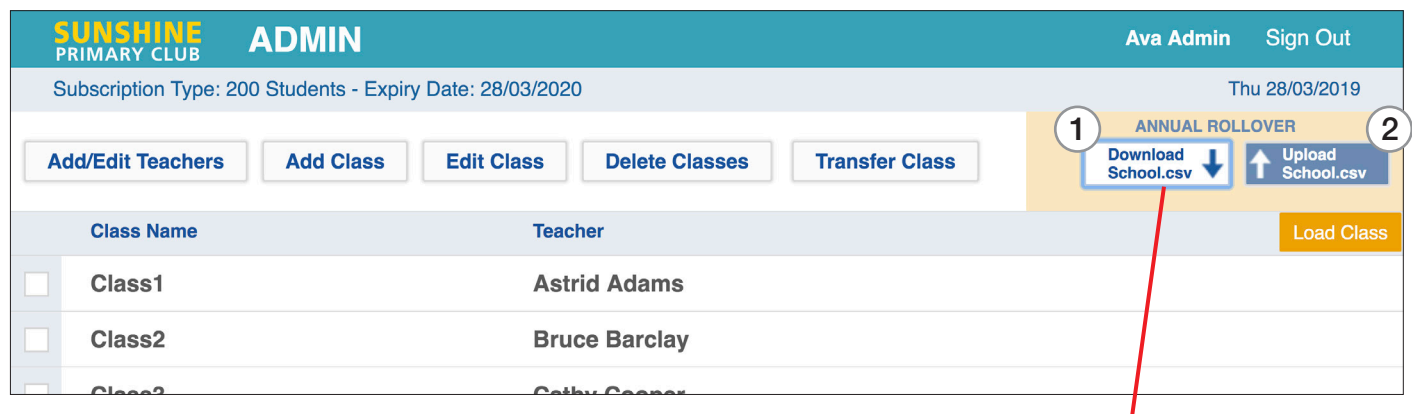

#### The download csv file

There are three extra columns in the "Download School.csv" file:

- G. Transfer Class to transfer existing students (or teachers).
- H. Delete use this column to delete existing students.
- **I. Existing Records** indicates existing students: **do not alter.**  $\bigcap$   $\bigcap$   $\$

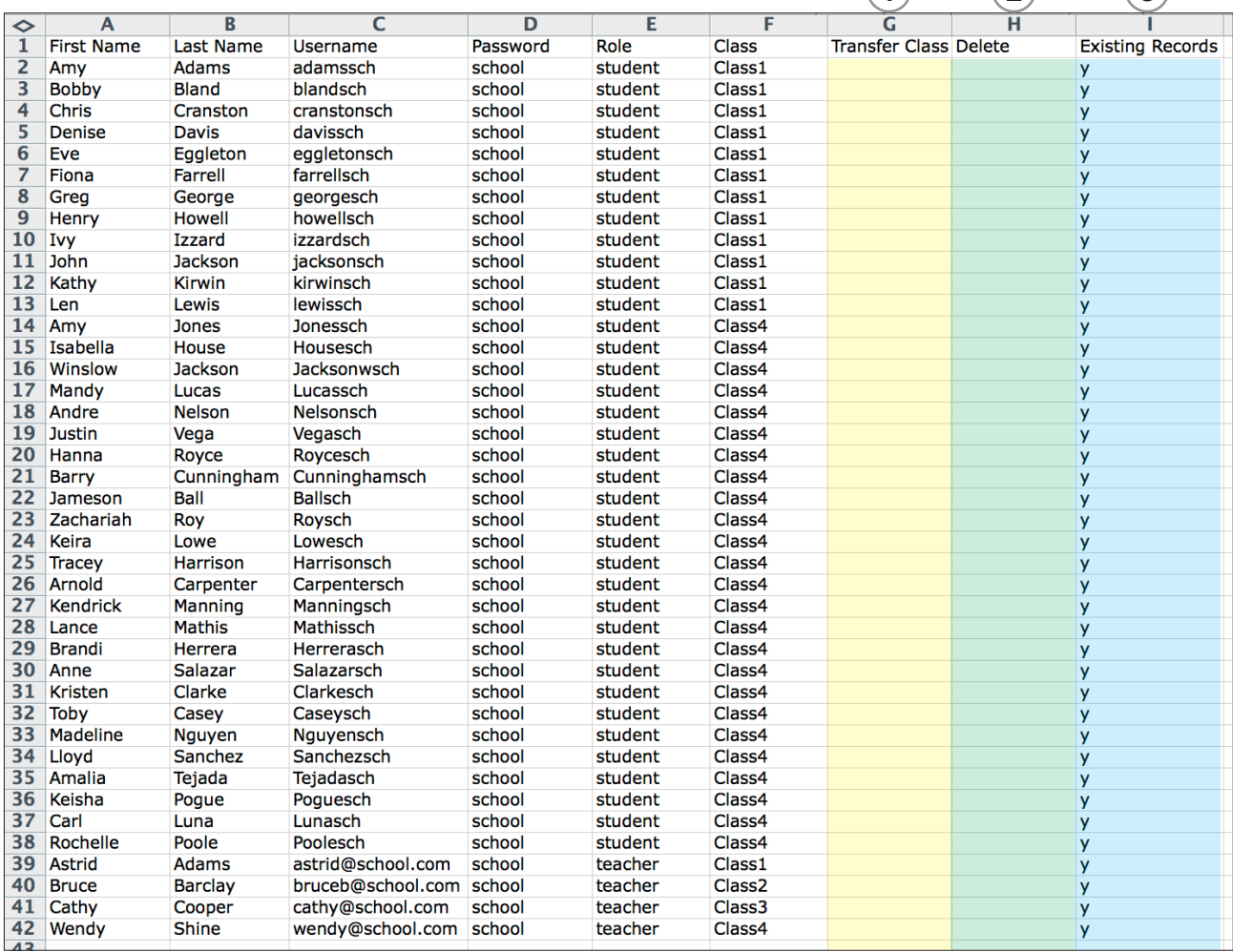

#### How to use the "School.csv" file

Use the file to delete, transfer and import students, teachers and classes – see example below.

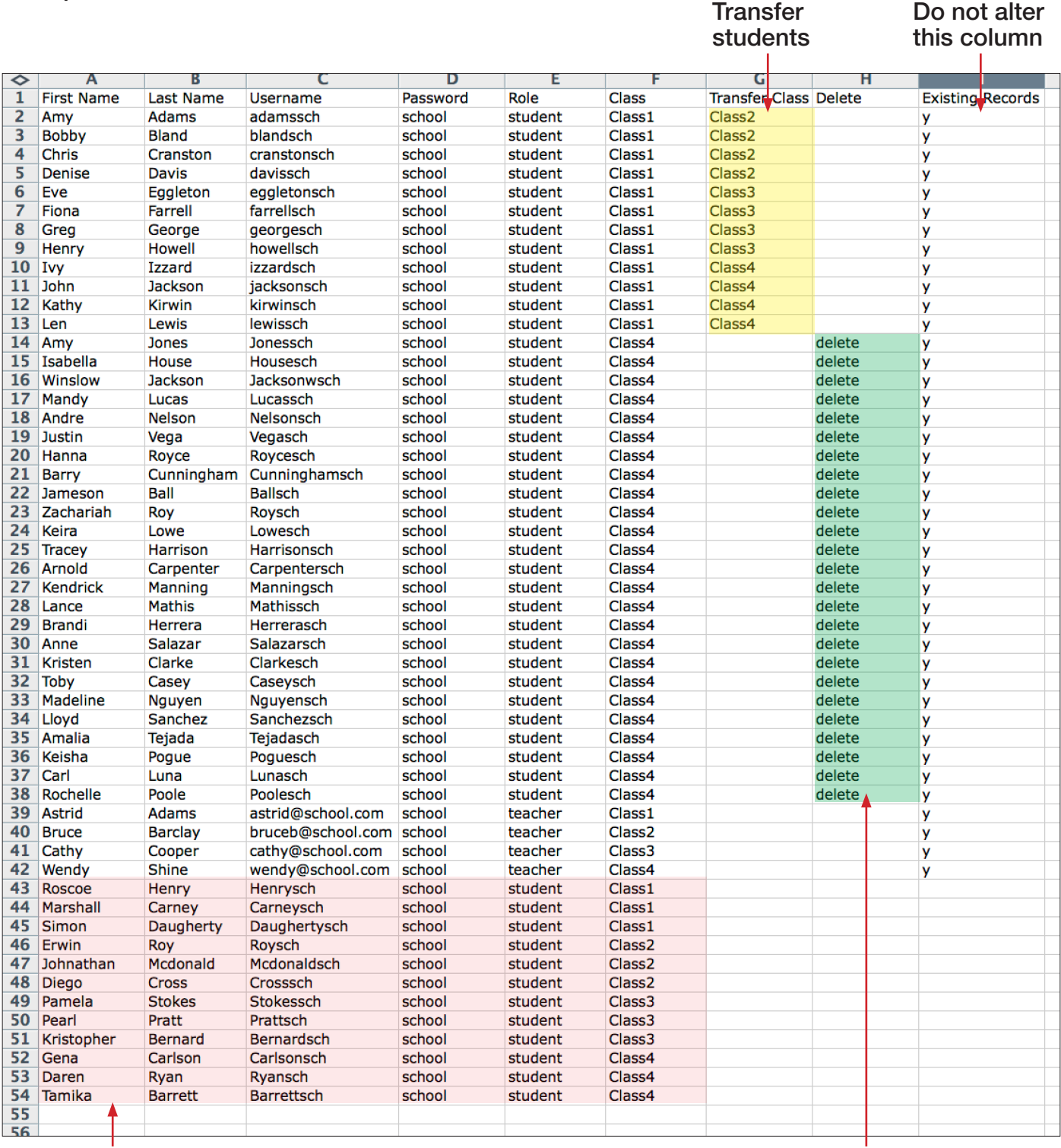

New students - new classes/teachers can also be added here Delete students - use the text "delete"

When complete, save as a .csv file and import it via the Upload School.csv button.

#### Completing the Renewal

Click the Upload School.csv button to locate and import the revised file.

A verification screen displays an analysis of the import file and the number of errors.

Follow the on-screen instructions to complete the import.

*For more information on completing the import, see Quick Start Guide 2, page 5.*

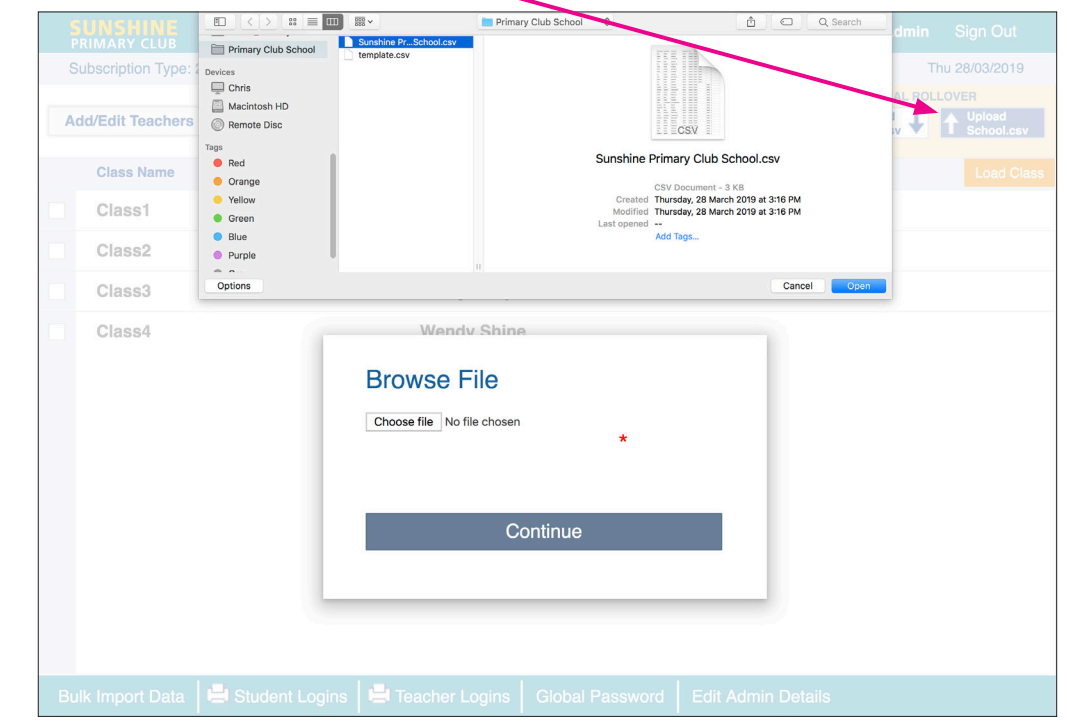

## OPTION 2: Managing Your Renewal Manually

For smaller numbers of students, it may be preferable to manage renewals manually.

Before any student transfers can be done manually, the Administrator needs to add any new teachers and the classes they will be teaching (see *Quick Start Guide 1 - Overview*). Students no longer accessing the program can then be deleted.

The Admin (or individual teachers) can now start transferring students to their new classes. If the Admin is doing this, we suggest they start the transfer with the highest level classes and then work down to the lower levels. For example,

#### For Reception to Year 2 classes:

- transfer the Year 2 students to their new Year 3 classes
- transfer the Year 1 students to their new Year 2 classes
- transfer the Reception students to their new Year 1 classes

For more information on how to manually transfer students, see page 5.

Now you can upload the new intake of Reception students. This can be done using the Bulk Upload template (*see Quick Start Guide 2 - Bulk Upload*).

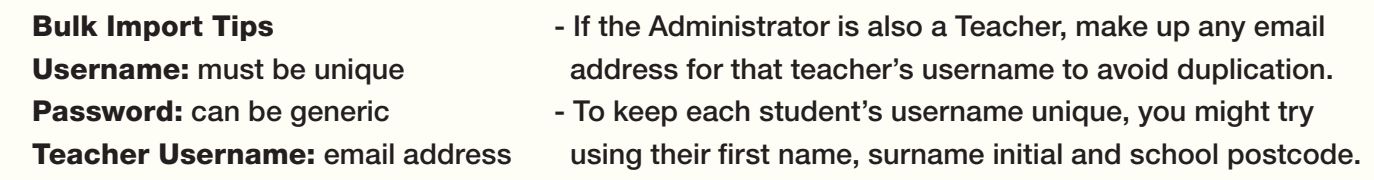

#### Transfer Students from Within a Class (Admin)

Load the class you wish to transfer students from.

- 1. Select the students to transfer.
- 2. Click the Transfer Students button.
- 3. Select the class from the drop-down menu, and click Submit.

Note: Teachers can transfer students individually by clicking the Edit/Transfer button.

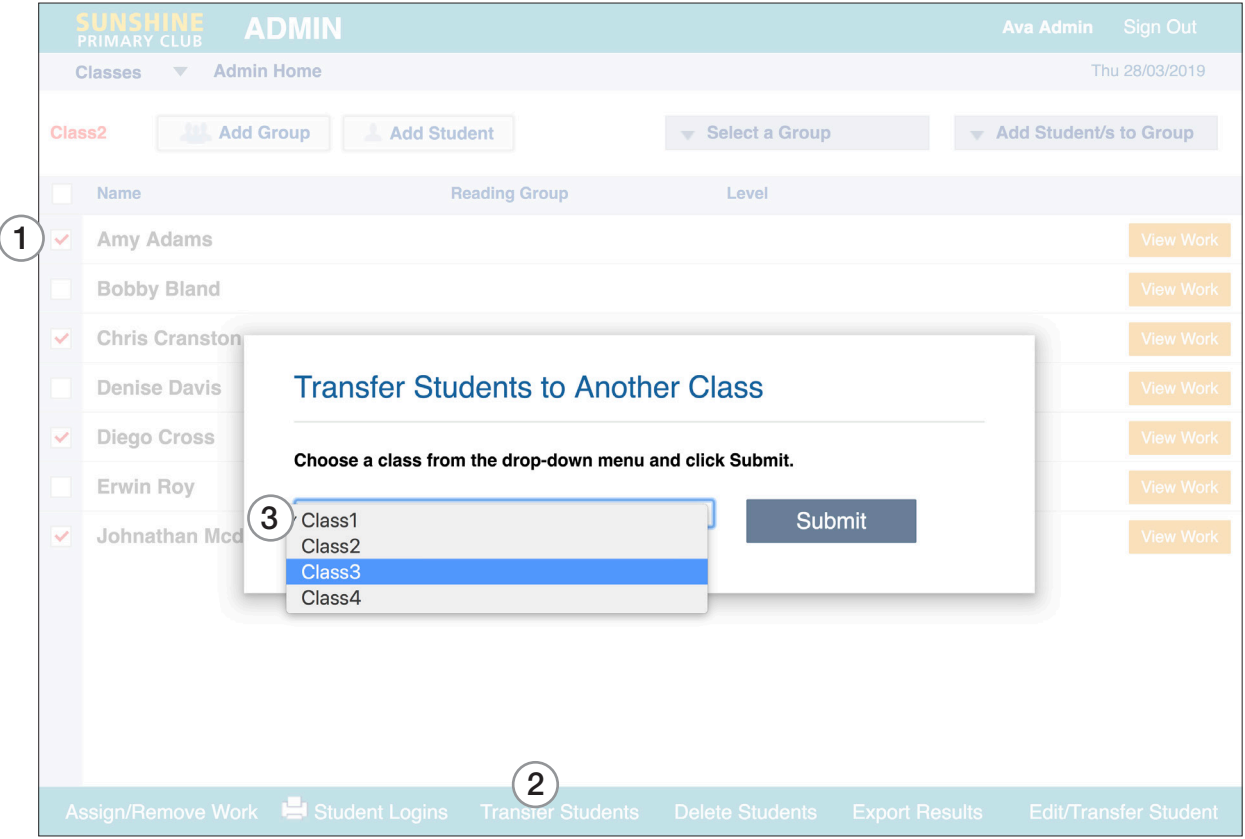

#### Transfer an Entire Class (Admin)

- 1. Select the class to transfer.
- 2. Click the Transfer Class button.
- 3. Select the class to transfer to from the drop-down menu and click Submit.

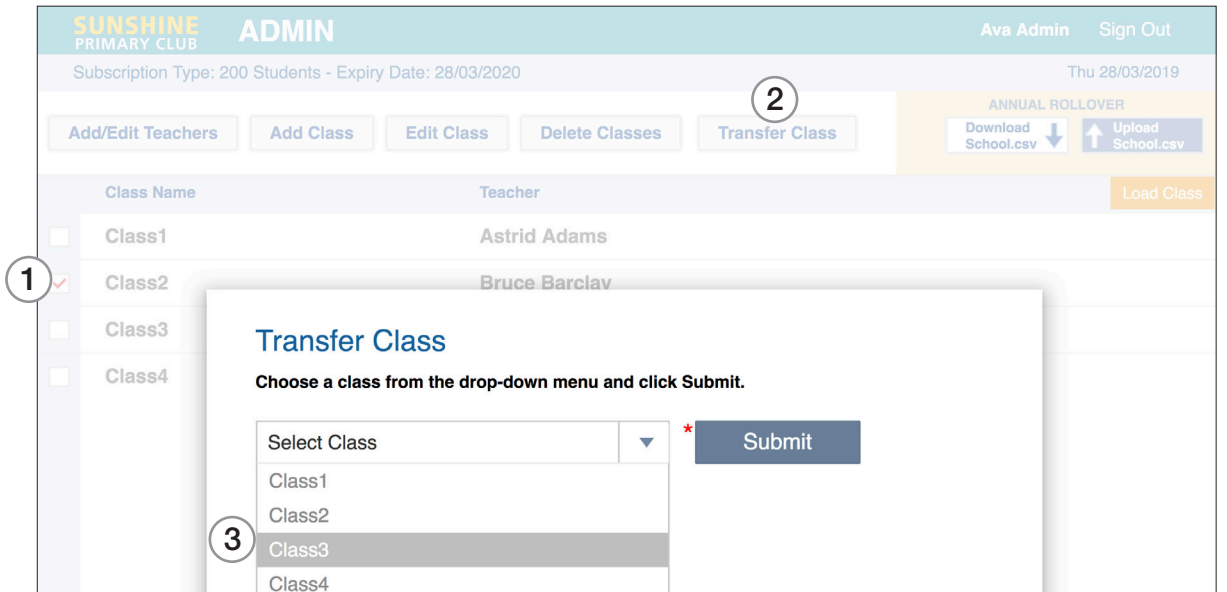

## OPTION 3: Delete and Start Again

#### If students are continuing on from one year to the next, it is advisable *not* to delete them.

If you *do* delete them, and start anew each year, you may want to consider keeping the same usernames and passwords. These can be printed out (before they are deleted) by clicking on "Print Student Logins" at the bottom of the Admin screen or at the bottom of each class. This information can be added to the bulk upload template.

#### How to Delete Students from Within a Class (Admin)

- 1. Load the class you wish to delete students from.
- 2. Select the students to delete.
- 3. Click the Delete Students button.

Note: Teachers can delete their students individually by clicking the Edit/Transfer button.

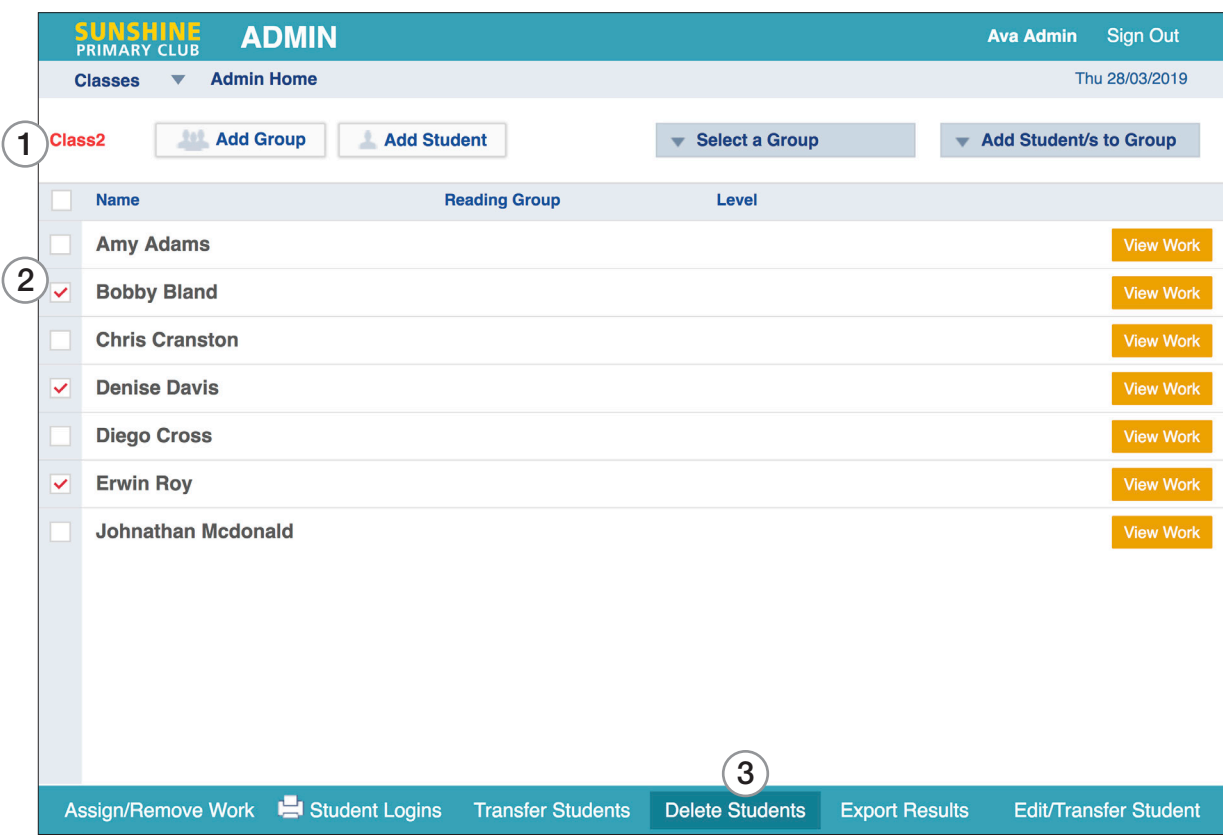

#### How to Delete an Entire Class (Admin)

1. Select the class (or classes) to delete and click the Delete Classes button. Caution: This permanently deletes the class and students.

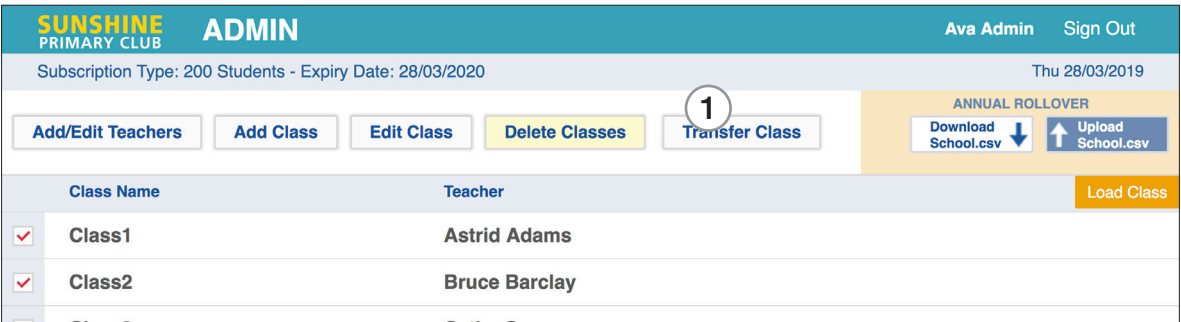